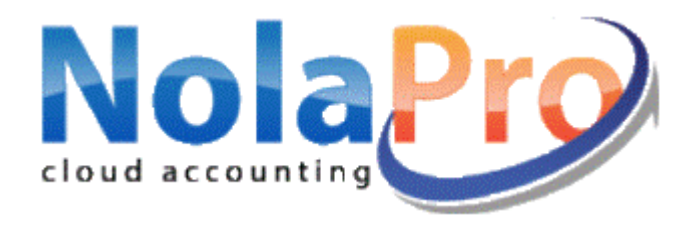

# **WINDOWS DOWNLOAD UPDATE GUIDE**

#### **Go to [www.nolapro.com.](http://www.nolapro.com/)**

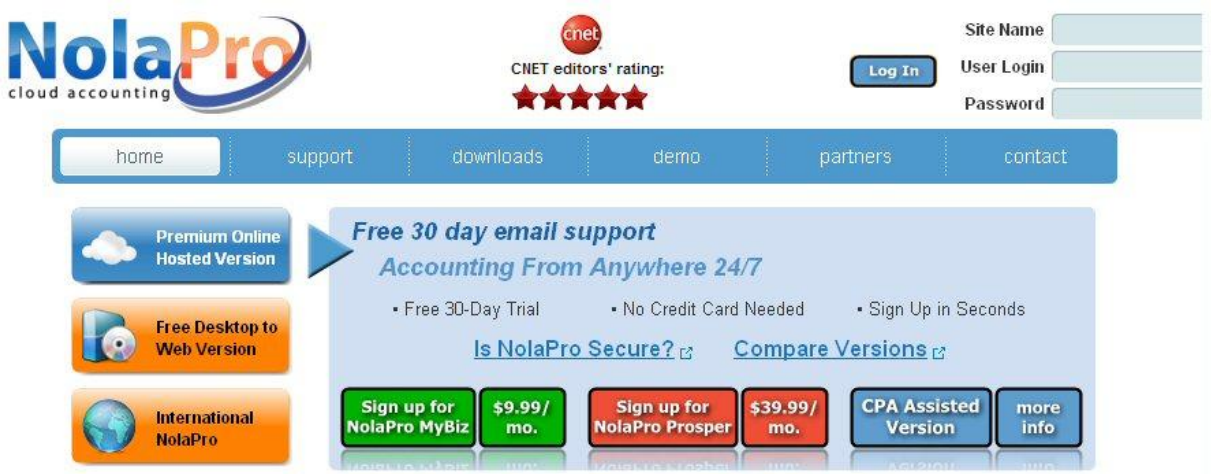

**Click on the 'Downloads' tab.**

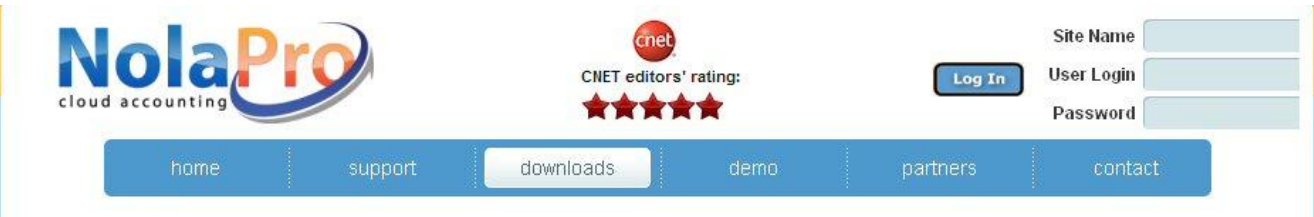

## **Choose the "Windows Update".**

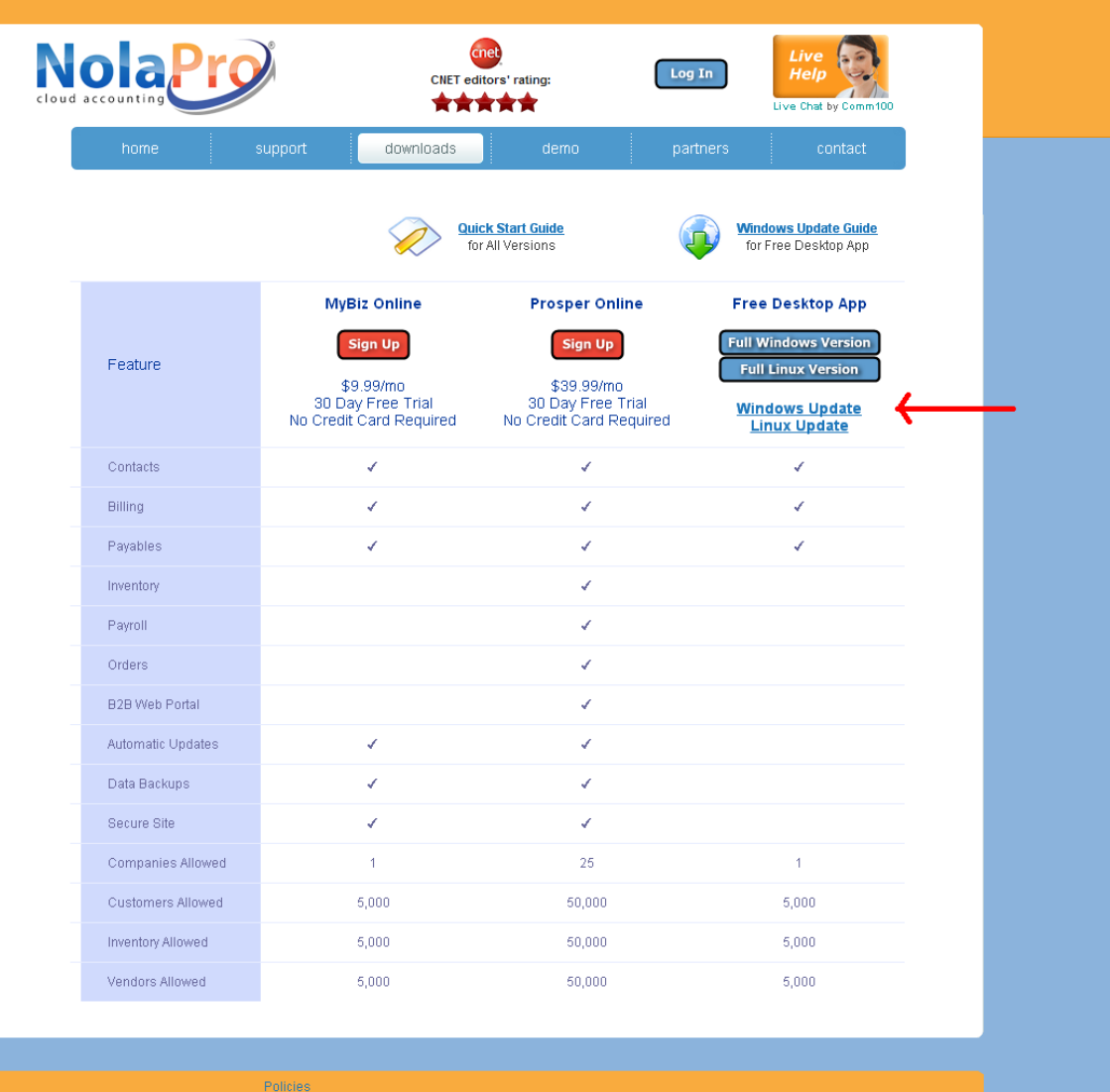

**NELCO**<br>licensed affiliate xerox ed vendo

 $\frac{\textit{Microsoft}}{\textit{CERTIFIED}}_{\textit{Patterner}}$ **OOLL**<br>solution provider

#### **A window will open with a message "Your Windows NolaPro Update Download Should Begin Shortly".**

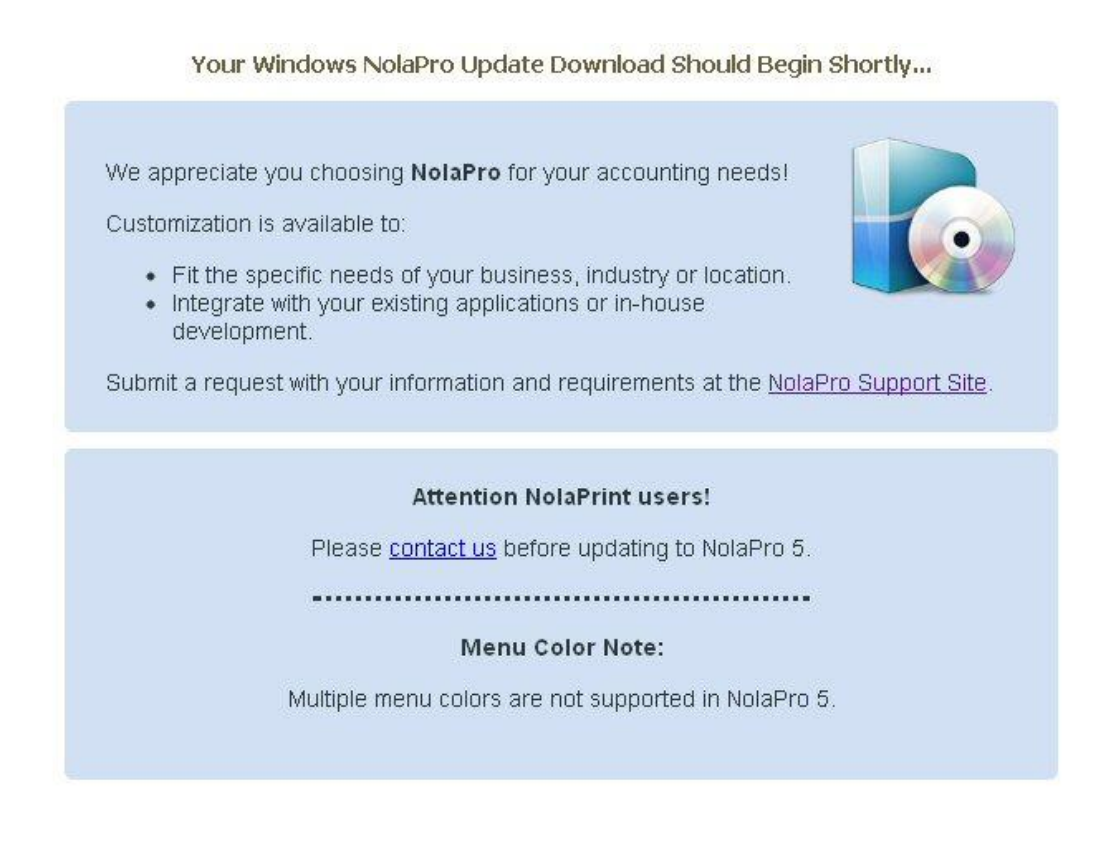

**\*\*\* Windows 7 continue below. Windows XP go to the next page.**

**If you are running Windows 7 the following will appear at the footer of your web browser:**

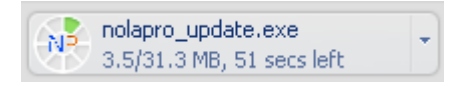

**When it is complete it will appear like this:**

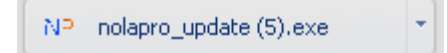

**Click on the box.**

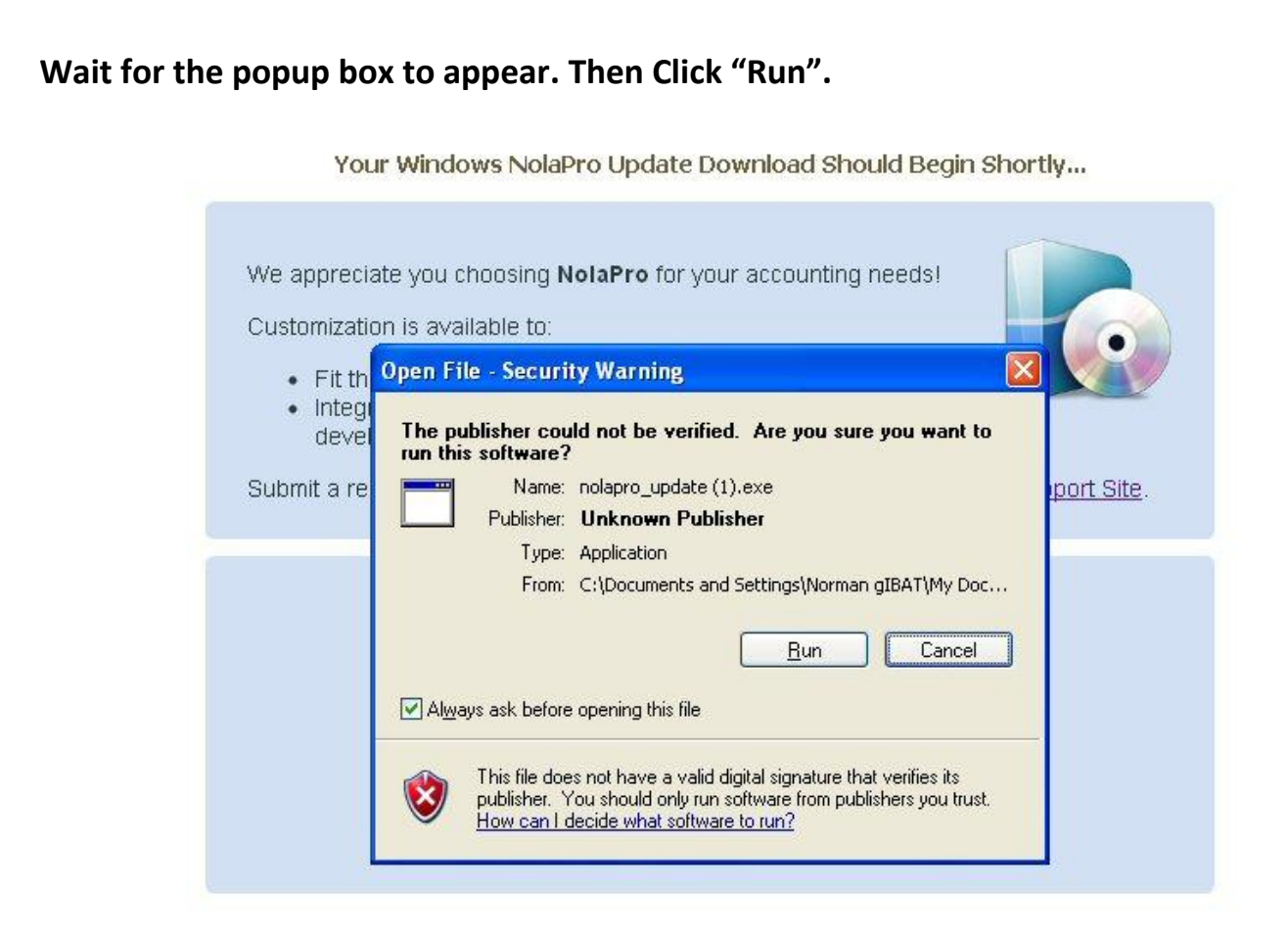

#### **The following will appear. Click "Next".**

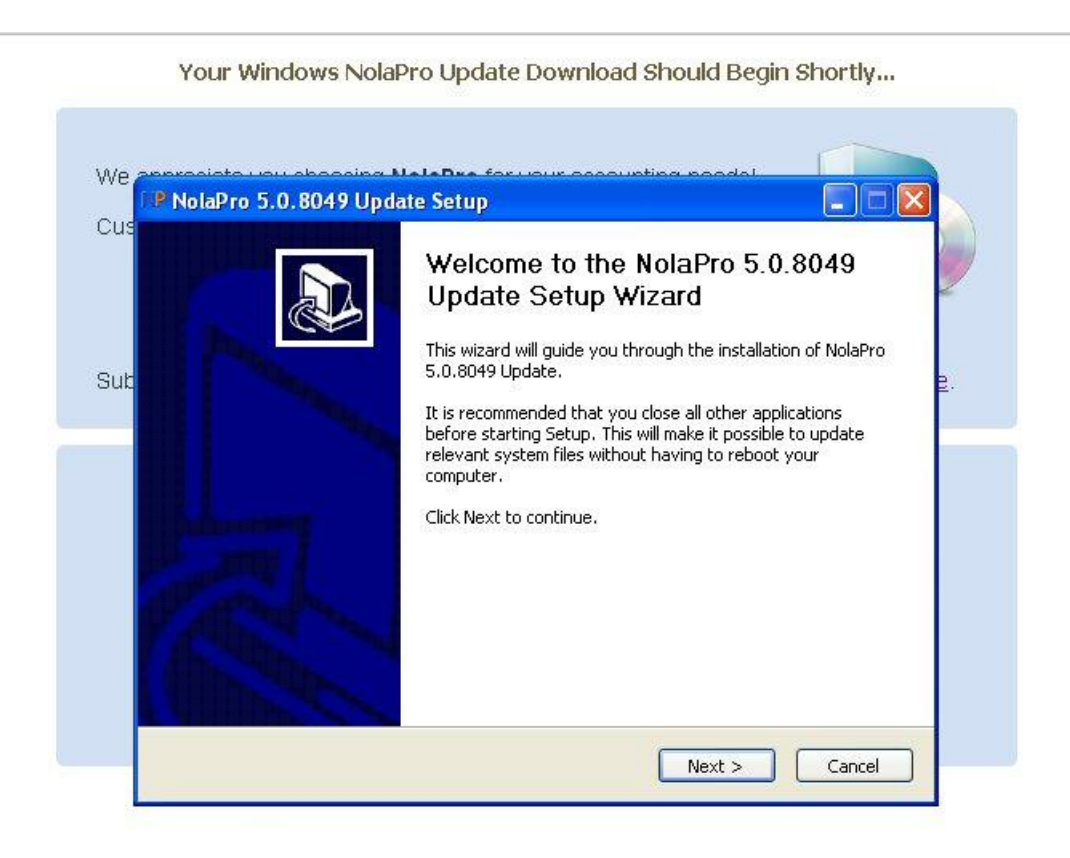

# **The following will appear. Click "I Agree".**

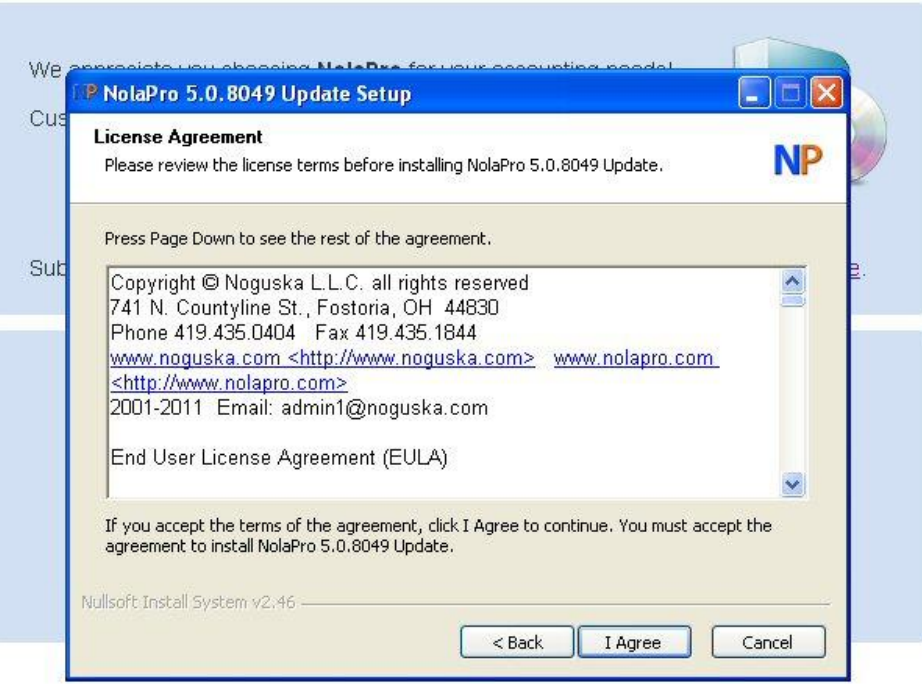

Your Windows NolaPro Update Download Should Begin Shortly...

## **The following will appear. Click "Install".**

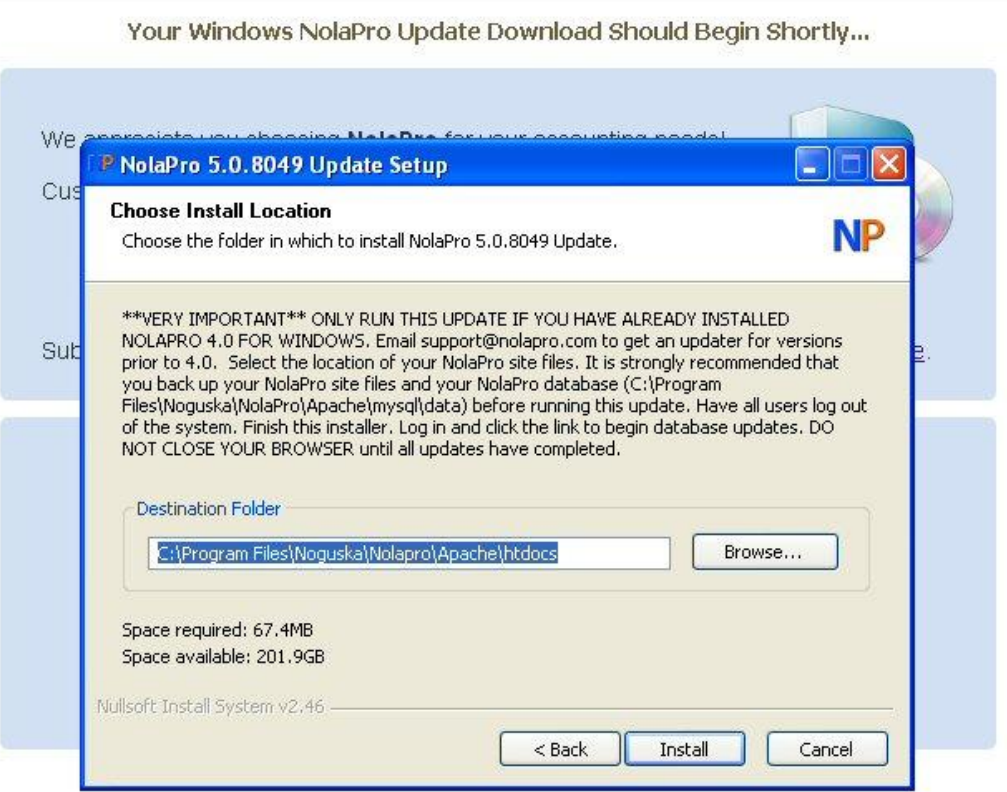

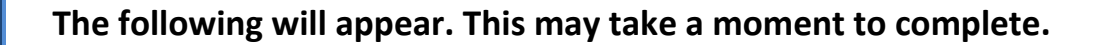

Your Windows NolaPro Update Download Should Begin Shortly...

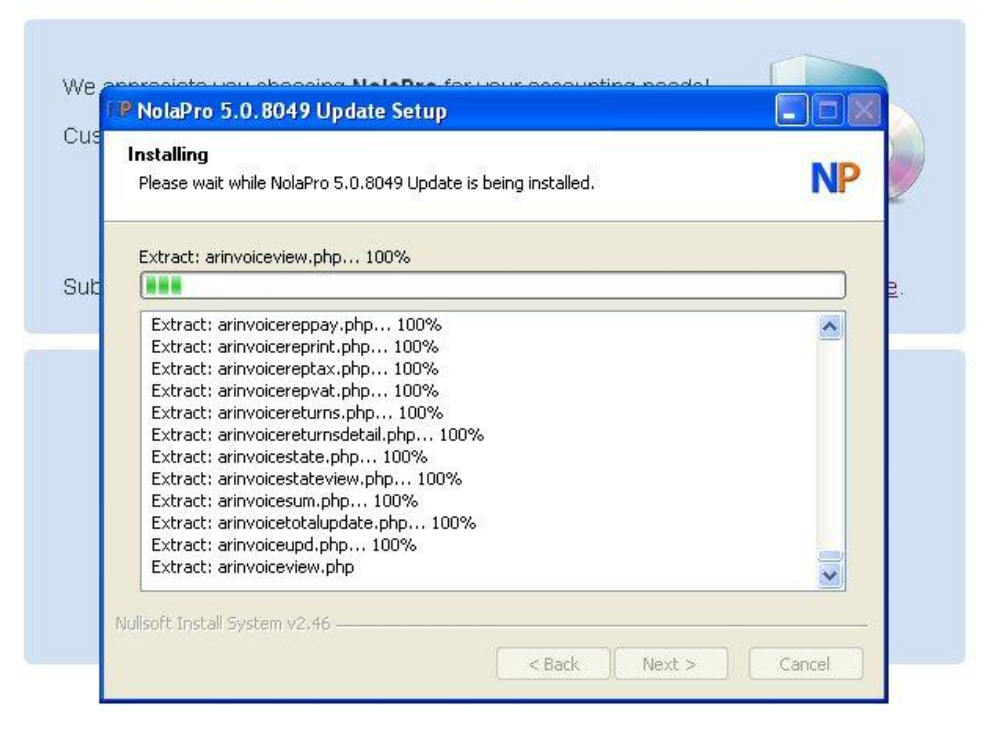

**The following will appear. Click on "Finish".**

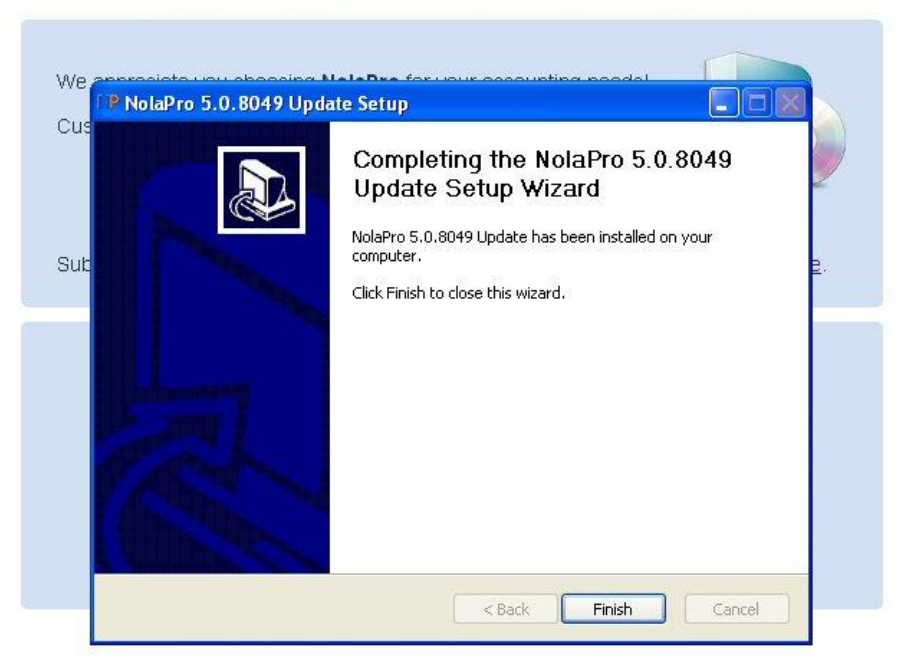

Your Windows NolaPro Update Download Should Begin Shortly...

**When you log into NolaPro you will see the following message.**

The database needs to be updated. This may take a few minutes. Do not close your browser until this process is complete.

Click here to begin the database update.

**After you click on "Click here to begin the database update" you will only see your menu.**

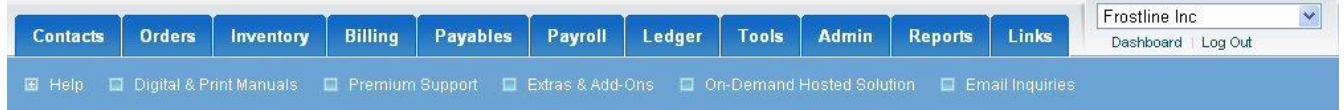

**During the process you will see a list of codes.** 

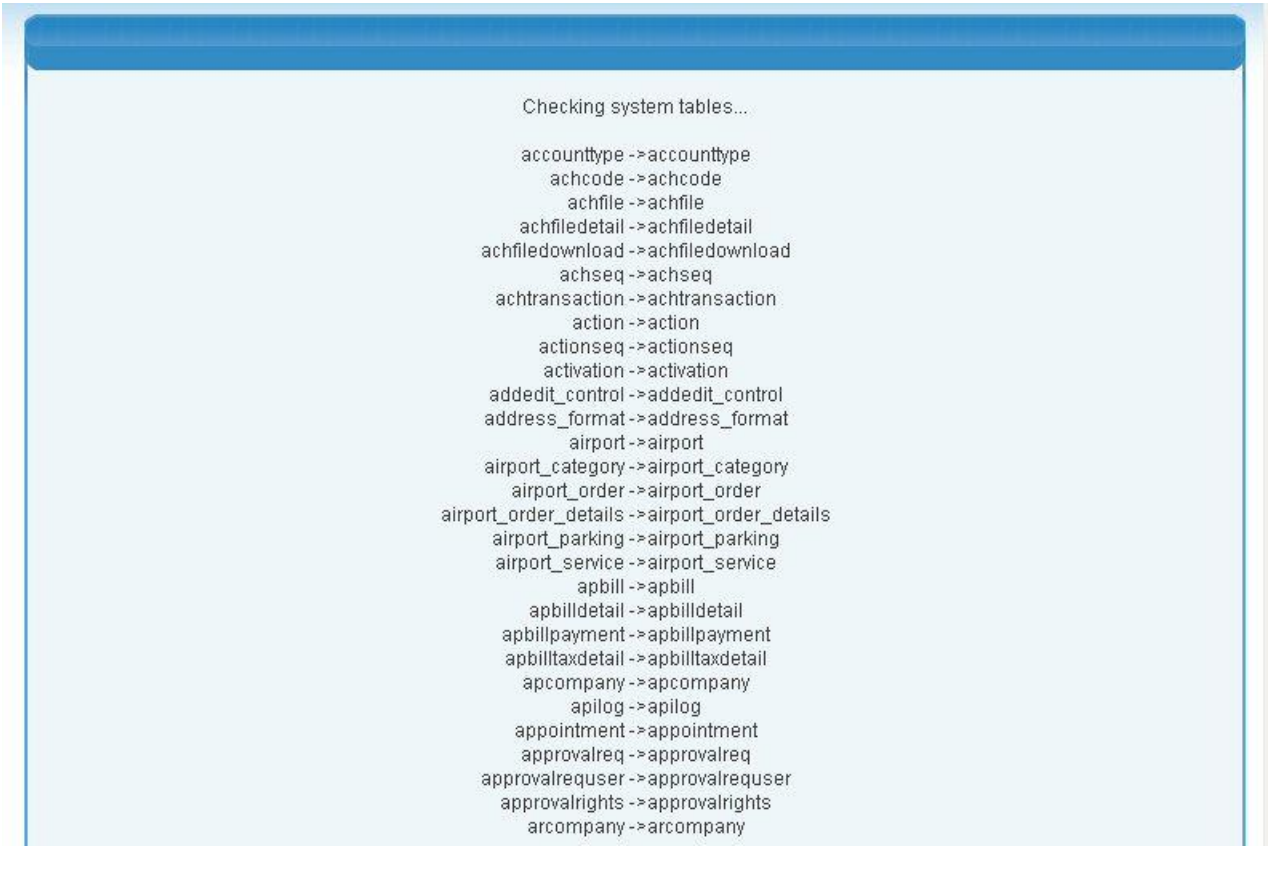

**After the download is complete you will be logged out of NolaPro and prompted to log back in.**

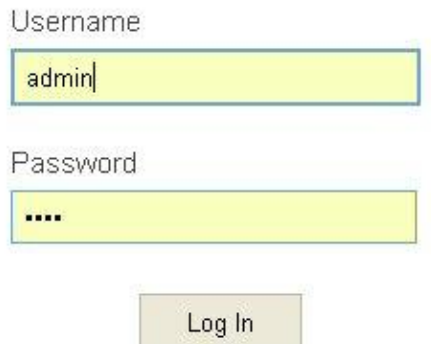

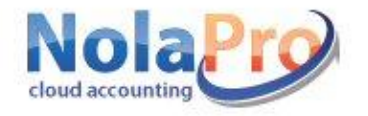